МІНІСТЕРСТВО ОСВІТИ І НАУКИ, МОЛОДІ ТА СПОРТУ УКРАЇНИ НАЦІОНАЛЬНИЙ ТЕХНІЧНИЙ УНІВЕРСИТЕТ УКРАЇНИ "КИЇВСЬКИЙ ПОЛІТЕХНІЧНИЙ ІНСТИТУТ"

# **КОМП'ЮТЕРНА ОБРОБКА ІНФОРМАЦІЇ**

# **МЕТОДИЧНІ ВКАЗІВКИ ДО ВИКОНАННЯ КОМП'ЮТЕРНОГО ПРАКТИКУМУ (ТЕМА 3, 4)**

для студентів напряму 6.051301 «Хімічна технологія» професійного спрямування 8.05130101 «Хімічні технології неорганічних речовин» хіміко-технологічного факультету

Київ НТУУ "КПІ" 2012

Методичні вказівки до виконання комп'ютерного практикуму (тема 3,4) з дисципліни "Комп'ютерна обробка інформації" для студентів напряму 6.051301 «Хімічна технологія» професійного спрямування 8.05130101 «Хімічні технології неорганічних речовин» хіміко-технологічного факультету. - НТУУ «КПІ», 2012. – 58 с.

Укладачі : ас. Банюк К.М., ас. Костоглод О.Б.

Рекомендовано Вченою радою ХТФ (Протокол  $\mathbb{N}_2$  від 2012 р.)

#### **ЕЛЕКТРОННЕ НАВЧАЛЬНЕ ВИДАННЯ**

### **КОМП'ЮТЕРНА ОБРОБКА ІНФОРМАЦІЇ**

# **МЕТОДИЧНІ ВКАЗІВКИ ДО ВИКОНАННЯ КОМП'ЮТЕРНОГО ПРАКТИКУМУ (ТЕМА 3,4)**

для студентів напряму 6.051301 «Хімічна технологія» професійного спрямування 8.05130101 «Хімічні технології неорганічних речовин» хіміко-технологічного факультету

Укладачі: Банюк Катерина Миколаївна, асистент Костоглод Олег Борисович, асистент

Відповідальні редактори: А.Л. Концевой, канд.техн. наук, доцент

Рецензент Квітка О.О., канд. техн. наук, доцент.

За редакцією укладачів

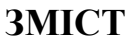

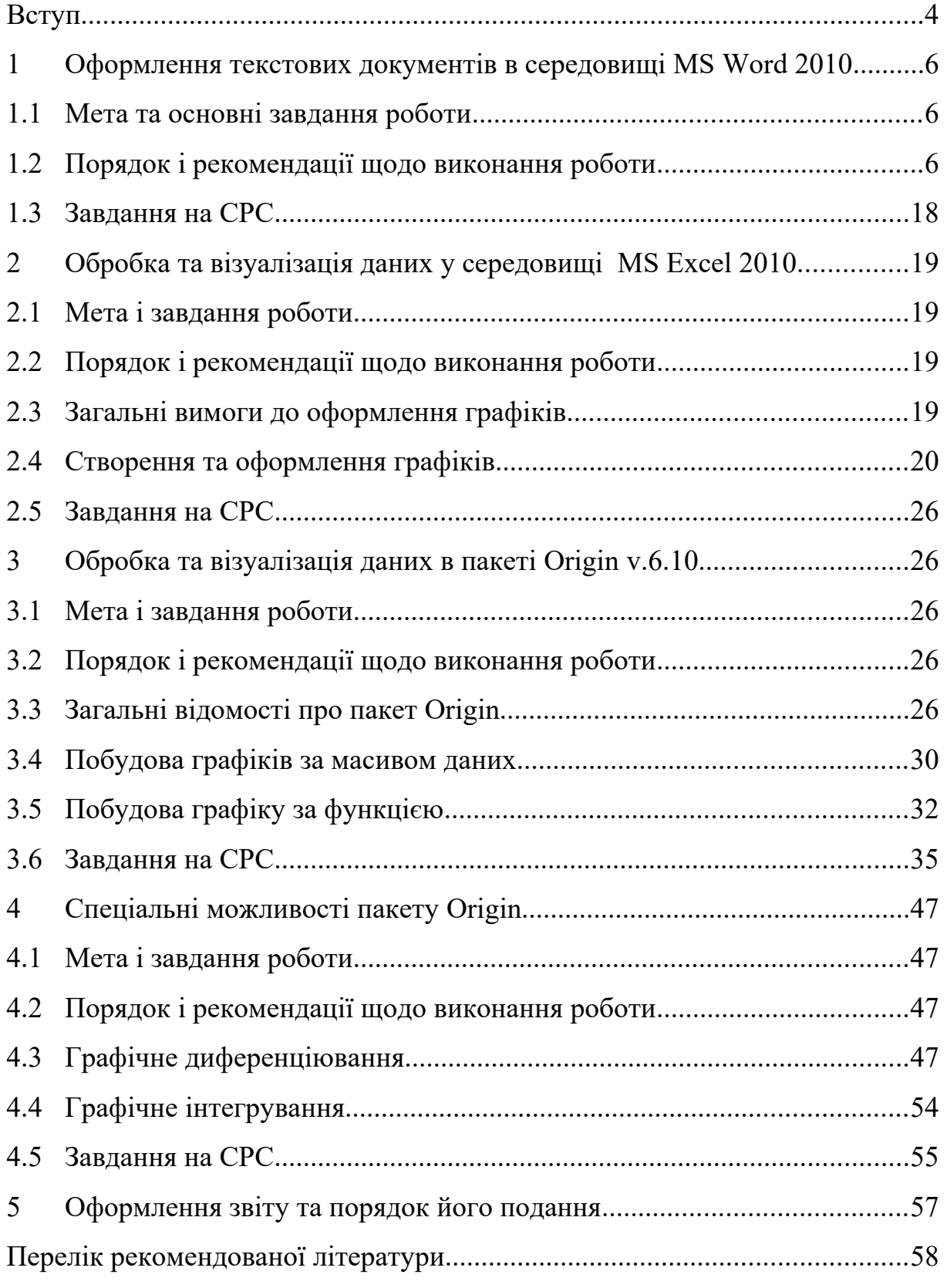

#### **ВСТУП**

Дані методичні вказівки призначені для виконання комп'ютерного практикуму з дисципліни «Комп'ютерна обробка інформації» тема 3 – «Текстові документи. Вимоги до оформлення» та тема 4 – «Оформлення графіків». Дисципліна належить до циклу практичної і професійної підготовки і викладається згідно робочого навчального плану підготовки бакалаврів напряму «Хімічна технологія» професійної спрямованості «Хімічні технології неорганічних речовин» і призначена активувати застосування студентами персональних комп'ютерів в навчальному процесі. Робота забезпечує 10 навчальних години з дисципліни та 13 годин самостійної роботи студентів згідно з робочою навчальною програмою дисципліни.

Якість оформлення електронних текстових документів є візитною карткою автора. Але для технічної та наукової документації обов'язковим є дотримання діючих стандартів. В лекцій частині даного курсу розглянуті вимоги діючих стандартів щодо оформлення текстових документів (ДСТУ 3008, ДСТУ Б А.2.4-4 (ГОСТ 21.101), ГОСТ 2.105). Перший розділ даного посібника присвячений оформленню (форматуванню) текстових документів в редакторі Microsoft Office Word з правильним використанням стилів, в результаті чого з'являється можливість автоматичного створення змісту документу та шаблонів документів за діючими вимогами.

Важливим засобом візуалізації даних в наукових роботах, звітах і презентаціях є графіки. Серед програмних продуктів можна знайти багато безкоштовних та комерційних програм, що полегшують процес обробки даних та представлення їх в компактному та наглядному вигляді. Кожна програма, звісно має своїх шанувальників, які звикли саме до неї, навчились вирішувати типові задачі саме в цьому середовищі, і не дуже

4

охоче будуть витрачати свій час на вивчення можливостей іншого програмного продукту, доки не зустрінуть задачу, вирішення якої буде не під силу звичному пакету. В більшості випадків для їх побудови багато користувачів застосовують популярну програму Excel з пакету Microsoft Office. Але інженерна обробка інформації (у порівнянні із бухгалтерською) потребує більш спеціалізованого пакету програм, наприклад Microcal Origin.

В даному навчальному виданні увага окрім класичної програми для візуалізації даних Excel Microsoft Office буде приділятись пакету Microcal Origin (загальні питання оформлення, графічне диференціювання, інтегрування).

# **1 ОФОРМЛЕННЯ ТЕКСТОВИХ ДОКУМЕНТІВ В СЕРЕДОВИЩІ MS WORD 2010**

#### **1.1 Мета та основні завдання роботи**

Метою роботи є створення (форматування) текстового документу, оформлення якого відповідає вимогам діючих стандартів із застосуванням текстових стилів.

### **1.2 Порядок і рекомендації щодо виконання роботи**

В даному комп'ютерному практикумі представлено покрову інструкцію створення шаблону документу, який би відповідав діючим стандартам. На першому етапі виконання практикуму студент користуючись покроковою інструкцією в комп'ютерному класі має створити шаблон текстового документу, після чого самостійно опрацювати виданий викладачем тестовий документ.

#### **1.2.1 Параметри сторінки та нумерація сторінок**

В першу чергу після створення документу необхідно задати поля (відступи) від країв аркуша. Для цього необхідно на вкладці «Разметка страницы» в групі «Параметры страницы» обрати команду «Поля».

![](_page_5_Picture_7.jpeg)

Із запропонованого переліку стандартних полів необхідно обрати варіант − всі поля по 2 см, або ж варіант «Настраиваемые поля…» і задати поля 2 см з усіх боків.

![](_page_6_Picture_22.jpeg)

Після цього необхідно проставити нумерацію сторінок. На вкладці «Вставка» в групі колонтитулы «Номер страницы». На першій (титульній) строніці номер не проставляють, але сторінку включають до загальної нумерації.

![](_page_6_Picture_23.jpeg)

Після вставки номерів сторінок необхідно вказати, що перша сторінка має особливий колонтитул, вийти з режиму колонтитулів і видалити номер сторінки на титульному аркуші.

![](_page_7_Picture_64.jpeg)

### **1.2.2 Основні стилі**

### **1.2.2.1 Стиль «Обычный»**

Звичайний текст має бути виконаний стилем «Обычный», параметри даного стиля які пропонують по замовчуванню Microsoft Word необхідно змінити у відповідності до вимог ДСТУ 3008.

На вкладці «Главная» в розділі «Стили» необхідно обрати стиль «Обычный» і правим кліком мишки увійти до вікна «Изменение стиля».

![](_page_7_Picture_65.jpeg)

Текст, який відноситься до даного стилю необхідно виділити і обрати відповідний стиль.

![](_page_7_Picture_66.jpeg)

В першому вікні шрифт Times New Roman, висота символів – 14 пт., вирівнювання – з обох боків, інтервал – 1,5.

![](_page_8_Picture_38.jpeg)

Інколи після обробки сканованого тексту певні слова мають збільшені інтервали між літерами, наприклад, «**інтервал»**, тому при формуванні параметрів стилю необхідно перевірити правильність виставленого інтервалу між літерами.

Для цього необхідно у вікні «Изменение стиля» натиснути кнопку «Формат» і обрати вкладку «Шрифт…».

![](_page_8_Picture_39.jpeg)

У вікні «Шрифт» обрати масштаб – 100 %, інтервал − «обычный». Для порівняння, даний абзац виконано із інтервалом «Разреженный» в масштабі 150%.

Редагування абзацного відступу здійснюється у вкладці «Абзац» для першої строки необхідно встановити відступ на відстань 1,25 см. Для звичайного тексту відстань між рядками та абзацами має бути однаковою. Це досягається шляхом задавання інтервалів до та після абзацу – 0 пт.

![](_page_9_Picture_46.jpeg)

### **1.2.2.2 Стиль «Заголовок 1»**

Назва розділу повинна виконуватись стилем «Заголовок 1», згідно із ДСТУ назва розділу розташовується посередині аркуша і складається виключно із великих літер, переноси слів в назвах розділів та підрозділів неприпустимі. Як описано вище у вікні «Изменение стиля» задаємо необхідні параметри: шрифт Times New Roman, висота символів – 14 пт., вирівнювання – по центру, інтервал – 1,5.

![](_page_10_Picture_36.jpeg)

У вкладці «Шрифт…» необхідно поставити позначку навпроти «все прописные». Написання назви розділу великими літерами можна досягти і використанням клавіші CapsLk, але в такому випадку при генерування змісту назва розділу буде прописана також великими літерами, а це суперечить вимогам стандарту.

У вкладці «Абзац…» задати абзацний відступ першої строчки 1,25 см та інтервали до і після між абзацами різного стилю – 14 пт. Тоді відпадає необхідність в ручному проставлянні пустих рядків до і після назви розділу.

![](_page_10_Picture_37.jpeg)

Для автоматичного генерування номеру розділу необхідно скористатись командою «Многоуровневый список» і обрати стиль як показано на рисунку.

![](_page_11_Picture_29.jpeg)

Для запобігання випадковому переносу слів в назвах розділу необхідно у вікні «Абзац» на вкладці «Положение на странице» поставити поначку напроти заборони автоматичного переносу слів.

![](_page_11_Picture_30.jpeg)

#### **1.2.2.3 Стиль «Заголовок 2»**

Стиль «Заголовок 2» використовується для оформлення підпунктів (підрозділів). Підпункти починаються із абзацного відступу, який має бути однаковим для всього документу. Підрозділи нумеруються в межах розділу. Аналогічно із оформлення стилів наведеним раніше задаємо форматування: шрифт Times New Roman, висота символів – 14 пт, напівжирний, вирівнювання – по лівій стороні, інтервал – 1,5, абзацний відступ 1,25 см, інтервал між абзацами (до та після) при зміні стилів 14 пт. Автоматично Word сприймає цей стиль як 2-й рівень (вікно «Абзац»).

![](_page_12_Figure_2.jpeg)

### **1.2.2.4 Стиль «Заголовок 3»**

Стиль «Заголовок 3» використовується для оформлення підпунктів (підрозділів). Аналогічно із оформлення стилів наведеним раніше задаємо форматування: шрифт Times New Roman, висота символів – 14 пт., напівжирний, вирівнювання – по лівій стороні, інтервал – 1,5, абзацний

відступ 1,25 см, інтервал між абзацами (до та після) при зміні стилів 14 пт. Автоматично Word сприймає цей стиль як 3-й рівень (вікно «Абзац»).

![](_page_13_Picture_45.jpeg)

### **1.2.2.5 Стиль «Название»**

Стиль «Название» використовують для оформлення додатків, та назв розділів, які не потребують нумерації (Вступ, Висновки, Перелік умовних позначень… тощо).

![](_page_13_Picture_46.jpeg)

Шрифт Times New Roman, висота символів – 14 пт., напівжирний, вирівнювання – по центру, інтервал – 1,5, абзацний відступ 1,25 см, інтервал між абзацами (до та після) при зміні стилів 14 пт. Всі великі літери, заборона переносу слів.

### **1.2.3 Генерування змісту**

Коли підготовані всі основні стилі можна генерувати зміст, для цього на необхідно підготувати порожній аркуш після титульного, підвести до місця вставки курсор, на вкладці «Ссылки» в групі «Оглавление» обрати «Оглавление…» та у вікні «Параметри» задати необхідне форматування.

![](_page_14_Picture_39.jpeg)

До змісту виносять заголовки 1÷3 рівні та назви розділів (стиль «Название»). Всі назви розділів в змісті мають знаходитись на одному рівні, для цього в параметрах задаємо рівень 1. У вказане місце автоматично вставляється зміст, який змінюється оновленням (правий клік в полі змісту).

![](_page_15_Picture_21.jpeg)

#### 3MICT

![](_page_15_Picture_22.jpeg)

Якщо після вставки змісту його оформлення не відповідає вимогам, необхідно виправити стиль змісту, для цього на вкладці «Ссылки» в групі «Оглавление» знову обрати «Оглавление…» та у вікні «Изменить» задати необхідне форматування.

![](_page_16_Picture_23.jpeg)

В результаті проведених операцій відкривається вікно «Изменение стиля» в якому задаються необхідні параметри стилю, а саме Шрифт Times New Roman, висота символів – 14 пт, вирівнювання – по ширині, інтервал – 1,5, абзацний відступ 1,25 см, інтервал між абзацами (до та після) при зміні стилів 0 пт.

![](_page_16_Picture_24.jpeg)

Після завершення підготовчого етапу отриманий документ доцільно зберегти в форматі **«Шаблон» (розширення \*.dot)**, і використовувати при роботі із документами, які потребують оформлення у відповідності із ДСТУ 3008.

![](_page_17_Figure_1.jpeg)

Титульний аркуш для запобігання відображення в змісті оформлюється стилем «Обычный» в режимі ручного форматування.

### **1.3 Завдання на СРС**

За завданням викладача зробити форматування текстового документу з урахуванням вимог діючих стандартів із застуванням текстових стилів, що дозволить автоматично згенерувати зміст, як доказ правильності використання стилів.

# **2** Обробка та візуалізація даних у середовищі MS Excel 2010

#### **2.1 Мета і завдання роботи**

Навчитись розв'язувати рівняння та нерівності графічним методом, оформлювати графіки в середовищі MS EXCEL 2010 у відповідності із наведеними нижче вимогами.

### **2.2 Порядок і рекомендації щодо виконання роботи**

В даному комп'ютерному практикумі представлено покрову інструкцію знаходження розв'язку рівняння графічним методом та відповідного оформлення графіку. На першому етапі виконання практикуму студент користуючись покроковою інструкцією в комп'ютерному класі має розв'язати рівняння представлене в прикладі, після чого самостійно розв'язати та оформити графіки (нерівності) у відповідності із номером варіанту (завдання на СРС розділ 3).

### **2.3 Загальні вимоги до оформлення графіків**

![](_page_18_Figure_6.jpeg)

Нижче наведено належним чином оформлений графік.

Осі повинні мати назву, після якої за необхідністю мають бути вказані одиниці вимірювання.

Висота символів на всьому графіку має бути однаковою.

Додатній кінець вісі має закінчуватись стрілкою (кут між складовими стрілки 15°).

Товщина ліній має зменшуватись в ряді: вісь, основні поділки, допоміжні поділки.

Ціна основних поділок на осях має співвідноситись 1:1; 1:2; 1:5; 1:10;1:25;1:50; 1:100; 1× 10<sup>n</sup> при чому візуально 1 поділка *х*×1 поділка *у* має бути квадратом, а не прямокутником.

Кількість допоміжних поділок - 5, що мінімізує використання лінійки для зчитування інформації.

Для випадку, коли важливий лише силует кривої, основні та допоміжні лінії можна не використовувати.

На графіку має міститись вся необхідна інформація (рівняння кривої, відхилення, корені рівняння тощо).

Якщо на одному графіку розташовано декілька кривих, кожна із них має бути особистого кольору та мати відповідні маркери. Пояснення до кривої розташовуються або в легенді, або в пояснені до рисунку (за вимогами до основного документу).

#### **2.4 Створення та оформлення графіків**

В даному розділі наведено покрокову інструкцію створення та оформлення графіків з метою графічного розв'язку рівнянь та нерівностей.

В першу чергу необхідно створити масив даних, за яким буде побудовано графік. Стовпчик А містить значення аргументу (-10; 10) з кроком 1, стовпчик В - значення функції, що описується рівнянням  $y = x^4 + 2x^3 - 17x^2 - 18x + 72$ .

20

![](_page_20_Picture_52.jpeg)

Для створення графіку необхідно на вкладці «Вставка» в розділі «Диаграммы» обрати точкову діаграму з кривими та маркерами.

![](_page_20_Picture_53.jpeg)

Програма автоматично підготує область для розташування

майбутнього графіку, після чого необхідно вказати масив вихідних даних.

![](_page_20_Picture_5.jpeg)

В розділі «Данные» активувати команду «Выбрать данные» у вікні обрати «Добавить» і вказати стобпчики з даними [4,5].

![](_page_21_Picture_34.jpeg)

![](_page_21_Picture_35.jpeg)

Стандартне оформлення графіків, що пропонується за замовчуванням не відповідає вимогам розділу 2.1, малоінформативне та візуально далеке від «ідеалу».

![](_page_21_Figure_3.jpeg)

# оформлення 1

В першу чергу необхідно звузити масив вихідних даних *х* (-4,5; 4) з кроком 0,5 інтервал обрано, таким чином, щоб до нього увійшли всі корені рівняння, при цьому автоматично зміниться і графік.

![](_page_22_Figure_1.jpeg)

Після розвязання питання з вихідними даними можна переходити до оформлення графіку. Для цього в першу чергу необхідно виділити осі. Правий клік мишею в області осі відкриває контекстне меню, в якому необхідно обрати «Формат оси…». У відкритому вікні «Формат оси» необхідно обрати колір лінії – чорний, товщину – 1,5 пт, тип закінчення – увігнута стрілка.

![](_page_22_Picture_54.jpeg)

![](_page_23_Figure_0.jpeg)

Для ліній сітки рекомендується використовувати менш насичені кольори, наприклад, сірій, та мінімальну товщину ліній для проміжних ліній і трохи більшу тощину для основних. На першому плані має бути крива та осі, лінії сітки не мають заважати сприйняттю графіка.

Після виконаних операцій графік має виглядати наступним чином.

![](_page_23_Figure_3.jpeg)

Для збільшення інформативності графіка рекомендується додавати лінію тренда та виводити на графік рівняння та достовірність апроксимації.

![](_page_24_Figure_1.jpeg)

Для того, щоб рівняння виділялось на полі графіку, необхідно задати у форматі підпису лінії тренда заповнення фону білим кольором. Заповнення фону доцільно викорстовувати для всіх підписів, що присутні на графіку. Нижче наведено приклад оформленого графіку.

![](_page_24_Figure_3.jpeg)

#### **2.5 Завдання на СРС**

Завдання для самостійної роботи студентів за даним розділом представлено в розділі 3.

#### **3 ОБРОБКА ТА ВІЗУАЛІЗАЦІЯ ДАНИХ В ПАКЕТІ ORIGIN V.6.10**

#### **3.1 Мета і завдання роботи**

Навчитись розв'язувати рівняння та нерівності графічним методом, оформлювати графіки в пакеті Origin v.6.10 у відповідності із наведеними нижче вимогами.

#### **3.2 Порядок і рекомендації щодо виконання роботи**

В даному комп'ютерному практикумі представлено покрову інструкцію знаходження розв'язку рівняння графічним методом та відповідного оформлення графіку. На першому етапі виконання практикуму студент користуючись покроковою інструкцією в комп'ютерному класі має розв'язати рівняння представлене в прикладі, після чого самостійно розв'язати та оформити графіки (нерівності) у відповідності із номером варіанту (завдання на СРС розділ 3).

#### **3.3 Загальні відомості про пакет Origin**

Програмне забезпечення Microlab Origin  $-$  це універсальний засіб обробки математичних та статистичних функцій, побудови графіків цих функцій, а також інструмент розробки вузькоспеціалізованих математичних програм і засобів візуалізації графічних даних Microlab Origin складає конкуренцію таким відомим програмним пакетам, як MathCAD і Mathematica.

26

Після запуску програми на екрані відображається порожній робочий лист (worksheet), що має вигляд таблиці, розділеної на рядки і стовпці. Вікно програми можна розділити на меню, робоче вікно і зміст проекту. Робоче вікно відображає сторінку проекту, активну в даний момент. Це може бути робочий лист, графічна сторінка, коментарі і т.д. Зміст проекту відображає всі сторінки проекту і слугує для швидкого переміщення між сторінками [1].

Спосіб уведення вихідних даних у Origin дуже схожий на звичний більшості користувачів Microsoft Excel. Програма Microcal Origin дозволяє здійснювати різні операції над стовпчиками. Для цього потрібно виділити стовпець, потім натиснути праву кнопку миші і вибрати команду Set Column Values. У вікні можна вибрати різні операції над стовпцями зі списку в рядку Add Function.

![](_page_26_Figure_2.jpeg)

![](_page_27_Picture_74.jpeg)

Для побудови двомірних графіків в Microcal Origin використовуються команди меню Plot, або ж кнопки, відображені на панелі інструментів для побудови нового графіка. Графік будується на новій графічній сторінці (graph). Існують варіанти побудови line - на графіку представлена тільки лінія, що з'єднує точки (x, y), scatter на графіку представлені тільки маркери  $(x, y)$ , line+symbol – на графіку представлені маркери (x, y), які з'єднані лінією.

![](_page_27_Figure_2.jpeg)

Microcal Origin дозволяє будувати кілька графіків в одних і тих же осях. У пакеті Origin існує багато можливостей оформлення побудованих графіків. Подвійний клік лівою кнопкою миші на графіку відкриває діалогове вікно Plot Details. В даному вікні існує можливість вибору стилю (Style), товщини лінії (Width) а також кольору (Color) графіка. Вибір функції Plot\_Type відкриває діалогове вікно, яке дозволяє створювати зображення графіка у вигляді різних символів, вид, розмір, колір і форму яких можна змінювати відповідно до побажань користувача. Для перегляду проведених змін досить клацнути по кнопці Apply, щоб побачити результат проведених дій, не закриваючи діалогового вікна. Якщо отриманий результат незадовільний, можна продовжити роботу в

діалоговому вікні до отримання потрібного виду графіка, після чого клацнути на кнопці ОК [2].

Origin дозволяє проводити різні види математичного аналізу досліджуваних даних. Найпростіші дії над графіками проводяться шляхом вибору в головному меню функції Analysis $\rightarrow$  Simple Math при активному вікні Graph. В результаті даної команди в робочій області з'являється діалогове вікно Math on / between Data set.

![](_page_28_Figure_2.jpeg)

Щоб визначити координати в будь-якій точці графіка, необхідно вибрати на панелі інструментів функцію Screen Reader, підвести видозмінений курсор до точки графіка, що цікавить і клацнути. Виділена точка буде відзначена червоним хрестом, а в діалоговому вікні будуть відображені координати цієї точки.

![](_page_28_Figure_4.jpeg)

Далі на конкретних прикладах більш детально розглянемо можливості пакету ORIGIN.

### **3.4 Побудова графіків за масивом даних**

Запустити програму ORIGIN. Створити новий документ типу Worksheet (1,2), в колонку А і В внести вихідні дані (3).

![](_page_29_Picture_146.jpeg)

Для того, щоб побудувати графік, існує декілька шляхів, один із них ‒ це постадійне виділення масиву даних та активація команди побудови графіку (лише лінія, лише маркери, маркери + лінія); в нашому випадку обираємо лише маркери.

![](_page_29_Figure_4.jpeg)

![](_page_29_Picture_5.jpeg)

![](_page_29_Figure_6.jpeg)

Оформлення графіків здійснюється дуже просто, подвійний клік в необхідній області відкриває вікно редагування, в якому обирається тип маркерів, колір, ціна ділення, шрифт, товщина та тип ліній, можливість змінювати текст тощо.

 $\overline{\phantom{a}}$  Type

Name

Наприклад, далі необхідно з'єднати отримані точки. При проведені лінійної апроксимації необхідно, щоб пряма перетинала координатні осі. Для цього в меню Tools необхідно обрати Linear Fit (1), на вкладниці Settings необхідно помітити пункт Span X Axis (2), переключитись на вкладнику Operation і натиснути Fit (3).

![](_page_30_Picture_68.jpeg)

Автоматично в правому нижньому куті вікна в протоколі результатів відображаються значення параметрів апроксимації та їх похибки. Якщо вікно відсутнє необхідно натиснути Alt+2 [3] .

![](_page_30_Picture_69.jpeg)

За отриманими даними значеннями коєфіцієнтів лінійного рівняння можна скласти та внести на графік легенду, для цього в області легенди необхідно клацнути правою кнопкою миші та обрати пункт Properties у вікні Text Control ввести необхідну інформацію.

![](_page_31_Picture_37.jpeg)

### **3.5 Побудова графіку за функцією**

Наступні приклади націлені на графічний розв'язок рівнянь та нерівностей. Для побудови графіку за відомою залежністю необхідно створити новий документ типу Function (1), при цьому відкривається вікно Plot Details, в яке необхідно ввести функцію (2). Пакет має набір стандартних функцій, доступних у викидному списку (3); після вибору функції необхідно натиснути Add.

![](_page_31_Picture_38.jpeg)

![](_page_32_Figure_0.jpeg)

Автоматично після натискання кнопки Ок буде побудовано графік даної функції в автоматично підібраних інтервалах. Як видно з рисунку, автоматичний вибір інтервалу побудови графіку далекий від ідеалу. Для автоматичного корегування масштабу відображення та вихідного інтервалу можна застосувати команду Recale, але і це не приводить до очікуваного результату - прийнятного для графічного розв'язку рівняння.

![](_page_32_Figure_2.jpeg)

Для того, щоб задати інтервал по осях необхідно клацнути правою кнопкою миші поблизу осі та обрати функцію Scale… і ввести необхідні інтервали: для осі х – від -5 до 4, для осі у – від -5 до 5 ціна ділення дорівнює 1.

![](_page_33_Figure_0.jpeg)

Дана крива описується рівнянням 4 степені, яке можна визначити наступним чином Tools→Polynominal Fit…→Order=4→Show Formula on Graph.

![](_page_33_Figure_2.jpeg)

Даний графік необхідно привести до виду який би легко сприймався користувачем та віддовідав вимогам, що висуваються до оформлення.

![](_page_34_Figure_0.jpeg)

### **3.6 Завдання на СРС**

### *Варіант №1*

1. Розв'язати графічно рівняння (Excel, Microcal Origin):

$$
(x+1)\mathbf{4}(x-2)\mathbf{4}(x+3)\mathbf{4}(x-4)=144
$$

$$
x^4 + 9x^2 + 20 = 0
$$

2. Розв'язати графічно нерівності(Excel, Microcal Origin):

$$
(x+3)(x-2)(x-5) > 0
$$
  

$$
|x^2 - 3x + 2| > 3x - x^2 - 2
$$

3. Знайти рівноважний ступінь перетворення X за температури  $T^* = 683$ К для процесу  $CO + H_2O$  **Ђ**  $H_2 + CO_2 + Q = 42,3$ Ч0<sup>3</sup> кДж/кмоль, якщо:

$$
\lg K_p = \frac{2203,24}{T} + 5,1588 \text{V0}^{-5} \text{V} + 2,5426 \text{V0}^{-7} \text{V}^{-2} - 7,4617 \text{V0}^{-11} \text{V}^{-3} - 2,3
$$
\n
$$
K_p = \frac{(0,2 \text{V})^2}{(0,20-0,2 \text{V})\left(0,65-0,2 \text{V} \right)}
$$
\nBanisym. No.

*Варіант №2*

1. Розв'язати графічно рівняння (Excel, Microcal Origin):

$$
x \mathbf{V}(x-3) \mathbf{V}(x-1) \mathbf{V}(x-2) = 24
$$

 $81x^4 - 18x^2 + 1 = 0$ 

2. Розв'язати графічно нерівності(Excel, Microcal Origin):

$$
(x-1)(x-7)(x-2) > 0
$$
  

$$
|x^2 - 6x + 8|
$$
 4-x

3. Знайти рівноважний ступінь перетворення X за температури  $T^* = 753$ К для процесу  $SO_2 + 0.5O_2$  Ђ  $SO_3 + Q = 94 \cdot 10^3$  кДж/кмоль, якщо:

$$
\lg K_p = \frac{4905, 5}{T} - 4,6455
$$

$$
K_{P} = \frac{4}{3} \frac{1}{1 - 0.07 \cdot 0.54 Y_{P}} \frac{u^{0.5}}{u} \cdot \frac{(0.074 Y_{P})}{(0.07 - 0.07 \cdot 0.07 \cdot 0.07 - 0.07 \cdot 0.54 Y_{P})^{0.5}}
$$

### *Варіант №3*

1. Розв'язати графічно рівняння (Excel, Microcal Origin):

$$
(x+1) \mathbf{4}(x+3) \mathbf{4}(x+5) \mathbf{4}(x+7) = 9
$$
  
6x<sup>4</sup> - x<sup>2</sup> - 15 = 0

$$
f_{\rm{max}}
$$

2. Розв'язати графічно нерівності(Excel, Microcal Origin):

$$
(x+2)(x-3)(x-5) < 0
$$
  

$$
|x^2 - 3x| \text{ i } 2 - x^2
$$

3. Знайти рівноважний ступінь перетворення Х за температури Тк= 553 К для процесу  $C_2H_4 + H_2O$  Ђ  $C_2H_5OH + Q = 46$ Ч0<sup>3</sup> кДж/кмоль, якщо:

$$
\lg K_p = \frac{1090}{T} - 4,71 \lg T + 0,00235 \Psi + 7,05
$$
  

$$
K_p = \frac{80}{31 - 0,45 \Psi} \frac{\mu^2}{\mu} \Psi \frac{(0,45 \Psi)}{(0,45 - 0,45 \Psi)} \frac{(0,45 \Psi)}{(0,55 - 0,45 \Psi)}
$$

#### *Варіант №4*

1. Розв'язати графічно рівняння (Excel, Microcal Origin):

$$
(x-3)\mathbf{4}(x+2)\mathbf{4}(x-6)\mathbf{4}(x-1)+56=0
$$
  

$$
x^3-6x^2+15x-14=0
$$

2. Розв'язати графічно нерівності(Excel, Microcal Origin):

$$
(x-2)(x-3)(x+1) < 0
$$
  

$$
|x^2 - 2x - 3| < 3x - 3
$$

3. Знайти рівноважний ступінь перетворення Х за температури Тк= 380 К для процесу 2*NO* + *O*<sub>2</sub> Ъ 2*NO*<sub>2</sub> + *Q* = 112Ч0<sup>3</sup> кДж/кмоль, якщо:

<sup>5749</sup> lg 1,75 lg 0,0005 2,83 *K T T p T* = - + - Ч Ч ( ) ( ) ( ) 1 0,09 0,5 0,09 0,09 0,07 0,5 0,09 *<sup>P</sup> X X X* и ш - Ч Ч - - Ч Ч Ч 1 2 2 70 0,09 *X K* ж ц Ч = з ч

### *Варіант №5*

1. Розв'язати графічно рівняння (Excel, Microcal Origin):

$$
\frac{2x^2 - 5x - 3}{4x^2 + 4x + 1} = 0
$$
  

$$
x^3 + 8x^2 + 15x + 18 = 0
$$

2. Розв'язати графічно нерівності(Excel, Microcal Origin):

$$
2x3 + x2 - 4x - 2J = 0
$$
  

$$
\sqrt{x2 - 4x + 3} > x - 4
$$

3. Знайти рівноважний ступінь перетворення Х за температури Тк= 753 К для процесу  $0.5N_2 + 1.5H_2$  Ђ  $NH_3 + Q = 56$ Ч0<sup>3</sup> кДж/кмоль, якщо:

$$
\lg K_p = \frac{2074.8}{T} - 2,4943 \lg T - 0,0001256 \Psi + 1,856410^{-7} \Psi^2 + 2,206
$$
\n
$$
\frac{4}{T} = \frac{4}{3} \frac{4}{3} \frac{1}{3} \frac{4}{3} \frac{4}{3
$$

### *Варіант №6*

1. Розв'язати графічно рівняння (Excel, Microcal Origin):

$$
\frac{3x^2 - 5x - 2}{9x^2 + 6x + 1} = 0
$$
  

$$
2x^3 + 3x^2 + 3x + 2 = 0
$$

2. Розв'язати графічно нерівності(Excel, Microcal Origin):

 $2x^3 + 3x^2 + 3x + 2 < 0$  $x^2 - 5x + 4 > x - 3$ 

3. Знайти рівноважний ступінь перетворення Х за температури Тк= 523 К для процесу  $CO + 2H_2$  Ђ  $CH_3OH + Q = 109$ Ч0<sup>3</sup> кДж/кмоль, якщо:

$$
\lg K_p = \frac{3971}{T} - 7,492 \,\text{kg} \, T + 0,00177 \,\text{W} - 3,11 \,\text{W} \, 0^{-8} \,\text{W}^2 + 9,218
$$

2 2 50 (0,2 ) 1 2 0,2 (0,2 0,2 ) (0,75 2 0,2 ) *<sup>P</sup> X K X X X* ж ц Ч = з ч Ч и ш - - - Ч Ч Ч Ч Ч Ч

#### *Варіант №7*

1. Розв'язати графічно рівняння (Excel, Microcal Origin):

$$
x^2 - 2x + \frac{3}{x - 2} = 3 - \frac{3}{3 - x}
$$

$$
x^3 - 2x^2 - 4x - 8 = 0
$$

2. Розв'язати графічно нерівності(Excel, Microcal Origin):

$$
8x^3 + 42x^2 + 37x - 12i \ 0
$$

 $x^2 - x - 2 > x + 2$ 

3. Знайти рівноважний ступінь перетворення Х за температури Тк= 1073 К для процесу  $CH_4 + H_2O$  **Б**  $3H_2 + CO - Q = 206$ Ч0<sup>3</sup> кДж/кмоль, якщо:

$$
\lg K_p = -\frac{9840}{T} + 8,343001 \lg T - 0,002059 \lg \frac{1}{T} + 1,78 \lg 0^{-7} \lg \frac{1}{T} - 11,96
$$
\n
$$
K_p = \frac{8}{31} \frac{28}{11 + 2 \lg 0,22 \lg \frac{1}{T}} \frac{1}{\lg \frac{1}{T}} \frac{(3 \lg 0,22 \lg \frac{1}{T})^3 (0,22X)}{(0,22 - 0,22 \lg \frac{1}{T})^3 (0,78 - 0,22 \lg \frac{1}{T})}
$$

### *Варіант №8*

1. Розв'язати графічно рівняння (Excel, Microcal Origin):

$$
\frac{2x^2 - 3x - 2}{x - 2} = 5
$$
  

$$
x^2 - 4x + |x - 3| + 3 = 0
$$

2. Розв'язати графічно нерівності(Excel, Microcal Origin):

$$
2x^3 - 5x^2 - 5x + 2 \mathbf{i} \quad 0
$$
  

$$
\sqrt{5x - x^2 - 6} < 3 + 2x
$$

3. Знайти рівноважний ступінь перетворення Х за температури Тк= 1123 К для процесу  $4NH_3 + 5O_2$  **Б**  $4NO + 6H_2O + Q = 907$ Ч0<sup>3</sup> кДж/кмоль, якщо:

$$
\lg K_p = \frac{47500}{T} + 1,75 \lg T + 8,4
$$
\n
$$
K_p = \frac{3}{3} \frac{73}{T} + \frac{1}{4} \frac{1}{4} \frac{(0,09 \text{ V})^4 \frac{\text{V}}{\text{V}^2}}{120} + \frac{1}{4} \frac{1}{4} \
$$

### *Варіант №9*

1. Розв'язати графічно рівняння (Excel, Microcal Origin):

$$
\frac{2 - 3x - 2x^2}{x + 2} = 5
$$
  

$$
x^2 - 6x + |1 - x| + 5 = 0
$$

2. Розв'язати графічно нерівності(Excel, Microcal Origin):

$$
\frac{x^2 + 5x + 4}{x^2 - 6x + 5} < 0
$$
  

$$
\sqrt{2x^2 - 3x - 5} < x + 1
$$

3. Знайти рівноважний ступінь перетворення X за температури  $T^* = 683$ К для процесу  $CO + H_2O$  **Ђ**  $H_2 + CO_2 + Q = 42,3$ Ч0<sup>3</sup> кДж/кмоль, якщо:

$$
\lg K_p = \frac{2203,24}{T} + 5,1588\,40^{-5}\,4T + 2,5426\,40^{-7}\,4T^2 - 7,4617\,40^{-11}\,4T^3 - 2,3
$$
\n
$$
K_p = \frac{(0,24X)^2}{(0,20-0,24X)(0,65-0,24X)}
$$
\nBapiaum N210

1. Розв'язати графічно рівняння (Excel, Microcal Origin):

$$
\frac{2x^2 - 3x + 1}{x^2 + 2x - 3} = 1
$$

$$
x^2 - 5|x| + 6 = 0
$$

2. Розв'язати графічно нерівності(Excel, Microcal Origin):

$$
\frac{3x^2 - 9x - 5}{x^2 - 3x + 3} < 3
$$
  

$$
\sqrt{x^2 - x - 6} < x + 5
$$

3. Знайти рівноважний ступінь перетворення X за температури  $T^* = 753$ К для процесу  $SO_2 + 0.5O_2$  Ђ  $SO_3 + Q = 94 \cdot 10^3$  кДж/кмоль, якщо:

$$
\lg K_p = \frac{4905, 5}{T} - 4,6455
$$

$$
K_{P} = \frac{4}{3} \frac{1}{1 - 0.07 \cdot 0.5 \cdot 0.07 \cdot 0.07 \
$$

#### *Варіант №11*

1. Розв'язати графічно рівняння (Excel, Microcal Origin):

$$
\frac{2x^2 + 3x + 1}{x^2 - 2x - 3} = 1
$$
  

$$
|x + 3| + |x - 7| = 19
$$

2. Розв'язати графічно нерівності(Excel, Microcal Origin):

$$
\frac{x^2 - 5x + 6}{x^2 - 12x + 35} > 0
$$
  

$$
\sqrt{x^2 - 4x} < x + 3
$$

3. Знайти рівноважний ступінь перетворення Х за температури Тк= 553 К для процесу  $C_2H_4 + H_2O$  Ђ  $C_2H_5OH + Q = 46$ Ч0<sup>3</sup> кДж/кмоль, якщо:

$$
\lg K_p = \frac{1090}{T} - 4{,}71\lg T + 0{,}00235\lg T + 7{,}05
$$

$$
K_{P} = \frac{4 \times 60}{3 \times 1 - 0.454 \text{ K}} \frac{q}{4} \frac{1}{4} \frac{(0.454 \text{ K})}{(0.45 - 0.454 \text{ K}) \cdot 40.55 - 0.454 \text{ K}}
$$

#### *Варіант №12*

1. Розв'язати графічно рівняння (Excel, Microcal Origin):

$$
\frac{1}{x+2} - \frac{1}{x+4} = \frac{1}{4}
$$

$$
|3-x| + |x-1| = 2
$$

2. Розв'язати графічно нерівності(Excel, Microcal Origin):

$$
\frac{x^2 - 3x + 24}{x^2 - 3x + 3} < 4
$$
\n
$$
\sqrt{x^2 - x - 6} < x + 5
$$

3. Знайти рівноважний ступінь перетворення Х за температури Тк= 380 К для процесу 2NO +  $O_2$  Ђ 2NO<sub>2</sub> + Q = 112Ч0<sup>3</sup> кДж/кмоль, якщо:

<sup>5749</sup> lg 1,75 lg 0,0005 2,83 *K T T p T* = - + - Ч Ч ( ) ( ) ( ) 1 2 2 70 0,09 1 0,09 0,5 0,09 0,09 0,07 0,5 0,09 *<sup>P</sup> X K X X X* ж ц Ч = з ч и ш - Ч Ч - - Ч Ч Ч

### *Варіант №13*

1. Розв'язати графічно рівняння (Excel, Microcal Origin):

$$
\frac{1}{x-4} - \frac{1}{x-2} = \frac{1}{4}
$$

$$
|x+5| + |x-9| = 3
$$

2. Розв'язати графічно нерівності(Excel, Microcal Origin):

$$
x-1 > \frac{4x}{3-x}
$$
  

$$
(x-1)\sqrt{x^2 - x - 2} i \neq 0
$$

3. Знайти рівноважний ступінь перетворення Х за температури Тк= 753 К для процесу  $0.5N_2 + 1.5H_2$  Ђ  $NH_3 + Q = 56\,90^3$  кДж/кмоль, якщо:

$$
\lg K_p = \frac{2074.8}{T} - 2,4943 \lg T - 0,0001256 \Psi + 1,856410^{-7} \Psi^2 + 2,206
$$

$$
K_{P} = \frac{3}{3} \qquad \frac{300}{3} \qquad \frac{4}{9} \qquad \frac{4}{3} \qquad \frac{4}{3} \qquad \frac{1}{3} \qquad \frac{1}{4} \qquad \frac{1}{5} \qquad \frac{1}{5} \qquad \frac
$$

### *Варіант №14*

1. Розв'язати графічно рівняння (Excel, Microcal Origin):

$$
\frac{1}{x^2 - x - 6} - \frac{1}{x^2 + x - 6} = \frac{1}{x^2 + 5x + 6}
$$

 $|x+1|+|x+2|=7$ 

2. Розв'язати графічно нерівності(Excel, Microcal Origin):

$$
\frac{7}{x+5} < 1 + \frac{2}{5-x}
$$
\n
$$
(x+4)\sqrt{4x+5-x^2} > 0
$$

3. Знайти рівноважний ступінь перетворення Х за температури Тк= 523 К для процесу  $CO + 2H_2$  Ђ  $CH_3OH + Q = 109$ Ч $0^3$ кДж/кмоль, якщо:

$$
\lg K_p = \frac{3971}{T} - 7,492 \lg T + 0,00177 \Psi - 3,11 \Psi 0^{-8} \Psi^2 + 9,218
$$

$$
K_{P} = \frac{4 \times 50}{10^{1} - 2 \cdot 40.24} \frac{q^{2}}{q} \cdot \frac{(0.24X)}{(0.2 - 0.24X)(0.75 - 2 \cdot 40.24X)^{2}}
$$

### *Варіант №15*

1. Розв'язати графічно рівняння (Excel, Microcal Origin):

$$
\frac{x+2}{x-1} + \frac{x+3}{x+1} + \frac{x+5}{1-x^2} = 0
$$
  
3 $\sqrt{x+3} - \sqrt{x-2} = 7$ 

2. Розв'язати графічно нерівності(Excel, Microcal Origin):

$$
2 - x < \frac{x+4}{x+1}
$$
\n
$$
(x-1)\sqrt{x+2-x^2} \text{ i } 0
$$

3. Знайти рівноважний ступінь перетворення Х за температури Тк= 1073 К для процесу  $CH_4 + H_2O$  **Б**  $3H_2 + CO - Q = 206$ Ч0<sup>3</sup> кДж/кмоль, якщо:

$$
\lg K_p = -\frac{9840}{T} + 8,343001 \lg T - 0,002059 \lg \frac{1}{T} + 1,78 \lg 0^{-7} \lg^2 - 11,96
$$
  

$$
K_p = \frac{8}{31} \frac{28}{11 + 2 \lg 0,22 \lg \frac{1}{4}} \frac{(3 \lg 0,22 \lg 0)^3 (0,22X)}{(0,22 - 0,22 \lg^2 0)(0,78 - 0,22 \lg^2 0)}
$$

### *Варіант №16*

1. Розв'язати графічно рівняння (Excel, Microcal Origin):

$$
6x4 + 7x3 - 36x2 - 7x + 6 = 0
$$
  

$$
\sqrt{2x + 3} + \sqrt{x - 1} = 8
$$

2. Розв'язати графічно нерівності(Excel, Microcal Origin):

$$
1 + \frac{1}{4 - x} > \frac{5}{x + 4}
$$

$$
(x + 4)\sqrt{x^2 - 5 - 4x} > 0
$$

3. Знайти рівноважний ступінь перетворення Х за температури Тк= 1123 К для процесу  $4NH_3 + 5O_2$  **Б**  $4NO + 6H_2O + Q = 907$ Ч0<sup>3</sup> кДж/кмоль, якщо:

$$
\lg K_p = \frac{47500}{T} + 1,75 \lg T + 8,4
$$
\n
$$
K_p = \frac{3}{3} - \frac{73}{4} - \frac{4}{4} + \frac{(0,09 \lg T)^4 \frac{1430}{42} - 0,09 \lg T \frac{16}{4}}{1} + \frac{31 + \frac{1}{4} \lg 0,09 \lg T \frac{1}{4}}{1} + \frac{(0,09 - 0,09 \lg T)^4 \frac{140}{40} - 0,09 \lg T \frac{1}{4}}{1} + \frac{31 + \frac{1}{4} \lg 0,09 \lg T \frac{1}{4}}{1} + \frac{31 + \frac{1}{4} \lg 0,09 \lg
$$

#### *Варіант №17*

1. Розв'язати графічно рівняння (Excel, Microcal Origin):

$$
4x4 + 6x3 - 10x2 - 9x + 9 = 0
$$
  

$$
\sqrt{2x + 6} - \sqrt{x + 1} = 2
$$

2. Розв'язати графічно нерівності(Excel, Microcal Origin):

$$
\left| \frac{x^2 - 2x + 1}{x - 3} \right| > 1
$$
\n
$$
(x - 3)\sqrt{x^2 + x - 2} \text{ i } 0
$$

3. Знайти рівноважний ступінь перетворення X за температури  $T^* = 683$ К для процесу  $CO + H_2O$  **Б**  $H_2 + CO_2 + Q = 42,3$ Ч0<sup>3</sup> кДж/кмоль, якщо:

$$
\lg K_p = \frac{2203,24}{T} + 5,1588\,40^{-5}\,4T + 2,5426\,40^{-7}\,4T^2 - 7,4617\,40^{-11}\,4T^3 - 2,3
$$
\n
$$
K_p = \frac{(0,24X)^2}{(0,20-0,24X)(0,65-0,24X)}
$$
\nBapiaum N918

1. Розв'язати графічно рівняння (Excel, Microcal Origin):

$$
2x4 + 3x3 - 16x2 + 3x + 2 = 0
$$
  

$$
\sqrt{x+5} + \sqrt{5-x} = 4
$$

2. Розв'язати графічно нерівності(Excel, Microcal Origin):

$$
\left|\frac{x^2 - 3x + 2}{x^2 + 3x + 2}\right| \mathbf{i} \quad 1
$$

$$
(x-1)\sqrt{x+2-x^2} \mathbf{i} \quad 0
$$

3. Знайти рівноважний ступінь перетворення X за температури  $T^* = 753$ К для процесу  $SO_2 + 0.5O_2$  Ђ  $SO_3 + Q = 94 \cdot 10^3$  кДж/кмоль, якщо:

$$
\lg K_p = \frac{4905, 5}{T} - 4,6455
$$

$$
K_{P} = \frac{4}{3} \frac{1}{1 - 0.07 \cdot 0.54 Y_{P}} \frac{4}{4} \cdot \frac{(0.074 Y_{P})}{(0.07 - 0.074 Y_{P}) \cdot 0.1 - 0.07 \cdot 0.54 Y_{P}} \cdot \frac{(0.074 Y_{P})}{(0.07 - 0.074 Y_{P}) \cdot 0.1 - 0.07 \cdot 0.54 Y_{P}} \cdot \frac{(0.074 Y_{P})}{(0.07 - 0.074 Y_{P}) \cdot 0.1 - 0.07 \cdot 0.1 - 0.07 \cdot
$$

### *Варіант №19*

1. Розв'язати графічно рівняння (Excel, Microcal Origin):

$$
2x4 - 21x3 + 74x2 - 105x + 50 = 0
$$
  

$$
\sqrt{2x+1} + \sqrt{x-3} = 2\sqrt{x}
$$

2. Розв'язати графічно нерівності(Excel, Microcal Origin):

$$
\left| \frac{x^2 - 5x + 4}{x^2 - 4} \right| J \quad 1
$$

$$
(x+1)\sqrt{x^2 - 5x + 6} > 0
$$

3. Знайти рівноважний ступінь перетворення Х за температури Тк= 553 К для процесу  $C_2H_4 + H_2O$  Ђ  $C_2H_5OH + Q = 46$ Ч0<sup>3</sup> кДж/кмоль, якщо:

$$
\lg K_p = \frac{1090}{T} - 4,71 \lg T + 0,00235 \Psi + 7,05
$$
  

$$
K_p = \frac{80}{3(1 - 0.45 \Psi)} \frac{\mu^2}{\Psi} \Psi \frac{(0.45 \Psi)}{(0.45 - 0.45 \Psi)} \frac{(0.45 \Psi)}{(0.55 - 0.45 \Psi)} \frac{(0.45 \Psi)}{(0.45 - 0.45 \Psi)} \frac{(0.45 \Psi)}{(0.45 - 0.45 \Psi)} \frac{(0
$$

#### *Варіант №20*

1. Розв'язати графічно рівняння (Excel, Microcal Origin):

$$
3x4 - 11x2 - 14 = 0
$$
  

$$
\sqrt{3x - 3} + \sqrt{5x - 19} = \sqrt{3x + 4}
$$

2. Розв'язати графічно нерівності(Excel, Microcal Origin):

$$
\left| \frac{x^2 - 7x + 12}{x^2 - 5x + 4} \right| > 1
$$
  
(x+4)\sqrt{4x + 5 - x^2} > 0

3. Знайти рівноважний ступінь перетворення Х за температури Тк= 380 К для процесу  $2NO + O_2$  **Ђ**  $2NO_2 + Q = 112$ Ч0<sup>3</sup> кДж/кмоль, якщо:

$$
\lg K_p = \frac{5749}{T} - 1,75 \lg T + 0,0005 \lg T - 2,83
$$

1 2 70 (0,09 0,5 ) 1 0,09 0,5 (0,09 0,09 ) (0,07 0,09 0,5 ) *<sup>P</sup> X K X X X* ж ц Ч Ч = з ч Ч и ш - - - Ч Ч Ч Ч Ч

### **4 СПЕЦІАЛЬНІ МОЖЛИВОСТІ ПАКЕТУ ORIGIN**

#### **4.1 Мета і завдання роботи**

Засвоїти особливості графічного диференціювання та інтегрування в пакеті Origin v.6.10.

#### **4.2 Порядок і рекомендації щодо виконання роботи**

В даному комп'ютерному практикумі представлено покрову інструкцію графічного диференціювання та інтегрування. На першому етапі виконання практикуму студент користуючись покроковою інструкцією в комп'ютерному класі має зробити диференціювання та інтегрування функцій представлених в прикладі, після чого виконати завдання на СРС.

### **4.3 Графічне диференціювання**

Графічне диференціювання буде розглянуто на прикладі знаходження порядку реакції та константи швидкості. Експериментальні дані представлені залежністю зміни концентрації базового компоненту від часу за умов різних співвідношень вихідних компонентів (стехіометричне співвідношення та великий надлишок одного з компонентів).

Починати необхідно з побудови графіку зміни концентрації базового компоненту від часу для першого випадку (стехіометричне співвідношення компонентів). Для цього необхідно створити новий документ Worksheet та внести у відповідні комірки значення лівої частини таблиці вихідних даних.

47

![](_page_47_Picture_145.jpeg)

Таблиця 4.1- Вихідні дані.

За цими даними будуємо графік типу маркер+лінія, для чого активуємо команду Line+Symbol та вказуємо колонки та відповідні вісі.

![](_page_47_Picture_146.jpeg)

Отриманий графік має вигляд:

![](_page_47_Figure_5.jpeg)

Після цього проводимо диференціювання засобами пакету Origin. Меню Analysis→Calculus→Differentiate.

![](_page_48_Picture_60.jpeg)

При цьому автоматично будується графік в координатах  $\frac{dC}{d\tau}$  від часу

та генерується лист, в який вносяться числові значення  $\frac{dC}{d\tau}$ .

![](_page_48_Figure_3.jpeg)

![](_page_48_Picture_61.jpeg)

В основний робочий лист необхідно додати новий стовпчик, в який вносять значення диференціала, що відповідає швидкості із знаком «мінус»). Кінетичне рівняння (закон діючих мас або ж закон Гульберта-Вааге) має вигляд:

$$
W = k \mathbf{C}_A^{n!} \mathbf{C}_B^{n^2} = k \mathbf{U} [A]^n \mathbf{U} [B]^n,
$$

де *k* - константа швидкості при заданій температурі,

 $C_A, C_B$  - концентрації компонентів;

 $n$ <sup>1</sup>,  $n$ <sup>2</sup> - порядок реакції за компонентами

Перша частина експериментальний даних наведена для випадку, коли концентрація компонента *А* дорівнює концентрації компонента *В*, тобто кінетичне рівняння приймає вигляд:

$$
W = k \mathbf{U} A \mathbf{I}^{n1+n2}
$$

Після логарифмування маємо:

$$
\ln W = \ln k + (n\ln 2) \ln \left[ A \right] \text{bl } y = a + b \ln k
$$

Тобто рівняння першого порядку, якщо побудувати графік в координатах ln*W* від ln[ *A*] відрізок, що відсікається на осі ординат, буде відповідати натуральному логарифму від константи швидкості, а тангенс кута нахилу (множник в рівнянні перед *х*) сумарному порядку реакції.

В основному робочому листі необхідно створити стовпчики та внести в них значення ln*W* (увага, значення отримання диференціюванням відповідають від'ємному значенню швидкості) та ln[ *A*] . Для цього можна скористатися командою Set Column Values…

![](_page_49_Picture_10.jpeg)

![](_page_50_Picture_42.jpeg)

Отримана таблиця даних матиме вигляд:

Після підготовки таблиці з даними можна перейти до побудови графіку в координатах ln*W* від ln[ *A*] . Для цього активуємо команду побудови графіку і обираємо дані для аргументу та функції.

![](_page_50_Picture_43.jpeg)

![](_page_50_Figure_4.jpeg)

![](_page_50_Figure_5.jpeg)

Після лінійної апроксимації знайдемо значення логарифму константи швидкості та сумарного порядку реакції:

![](_page_51_Picture_219.jpeg)

Тобто, сумарний порядок  $1,2 \approx 1$ ,  $\ln k = -3.5$ .

Аналогічним чином проводимо побудову залежності зміни концентрації від часу для випадку, коли компонент *В* взятий у значному надлишку (права частина таблиці 4.1). Надлишок одного з компонентів дозволяє вважати порядок за цим компонентом рівним нулю, але ми знайдемо порядок реакції за компонентами класичним методом без припущень. Позначимо сумарний порядок  $n = n1 + n2$ , кінетичне рівняння матиме вигляд:

$$
W = k \mathbf{C}_A^{n_1} \mathbf{C}_B^{n_2} = k \mathbf{U} [A]^{n_1} \mathbf{U} [B]^{n_2} = k \mathbf{U} [A]^{n_1} \mathbf{U} [B]^{n-n_1}.
$$

Після логарифмування:

$$
\ln W = \ln k + n1 \ln \left[ A \right] + n \ln \left[ B \right] - n1 \ln \left[ B \right]
$$

$$
\ln \frac{W}{[B]^n} = \ln k + n1 \ln \frac{[A]}{[B]}
$$

На наступному кроці проводимо диференціювання та будуємо графік

в координатах  $\ln \frac{W}{\left[B\right]^n}$  $\overline{B}$ <sup>n</sup> від <sup>lı</sup>  $|A|$  $|B|$ ln *A* <sup>11</sup>1. Таблиця вихідних даних створена на окремому аркуші Worksheet, матиме вигляд:

![](_page_52_Picture_79.jpeg)

Графік в координатах  $\ln \frac{W}{\left[B\right]^{n}}$  $\overline{B}$ <sup>n</sup> від  $| A |$  $|B|$ ln *A*  $\frac{1}{B}$ .

![](_page_52_Figure_2.jpeg)

Коефіцієнти лінійного рівняння після апроксимації:

![](_page_52_Picture_80.jpeg)

Порядок реакції за компонентом *А* 0,88≈1, відповідно за компонентом *В*=0. Близькі значення логарифмів константи швидкості для

обох випадків свідчать про правильність рішення. Константа швидкості  $\ln k = \frac{-3, 5 - 3,06}{2} = -3,3$ 2  $k = \frac{-3, 5 - 3, 06}{2} = -3, 3$ .

### **4.4 Графічне інтегрування**

Графічне інтегрування полягає в знаходженні площі, що обмежується кривою. Для цього в пакеті Origin передбачено команду Integrate. Для початку необхідно створити нову функцію, наприклад, типу  $y = (x - 2)\mathcal{V}(x - 4)$  та побудувати графік; зауважимо що, крайні точки мають

![](_page_53_Figure_3.jpeg)

![](_page_53_Figure_4.jpeg)

На наступному кроці слід активувати команду пошуку інтегралу, як показано далі.

![](_page_54_Figure_0.jpeg)

У вікні протоколу результатів знайтдемо значення площі.

![](_page_54_Picture_115.jpeg)

Перевіримо значення інтегралу за формулою Ньтона-Лейбніца:

$$
\int_{2}^{4} (x-2) \cdot 4(x-4) dx = \int_{2}^{4} (x^2 - 6x + 8) dx = \frac{x^3}{3} \bigg|_{2}^{4} - 6 \frac{x^2}{2} \bigg|_{2}^{4} + 8x \bigg|_{2}^{4} = -1,333
$$

Значення збігаються, що підтверджує правильність розрахунків.

### **4.5 Завдання на СРС**

За представленою інструкцією провести графічне диференціювання за даними, наведеними нижче.

![](_page_55_Picture_230.jpeg)

Таблиця 4.1 – Вихідні дані для графічного диференціювання (парні варіанти)

Таблиця 4.2 – Вихідні дані для графічного диференціювання (непарні варіанти)

![](_page_55_Picture_231.jpeg)

Графічне інтегрування зробити на прикладі будь-якої функції, представленої у вашому варіанті (розділ 3).

## **5 ОФОРМЛЕННЯ ЗВІТУ ТА ПОРЯДОК ЙОГО ПОДАННЯ**

Звіт оформлюється протягом семестру, після виконання кожного практикуму, але здається викладачу на заліковому занятті. Звіт здається в друкованому вигляді (форматі А4), має містити титульний аркуш, зміст, вступ та виконані завдання (аудиторні та завдання на СРС).

На рисунку 5.1 наведено приклад оформлення титульного аркушу.

Національний технічний університет України «Київський політехнічний інститут»

Кафедра технології неорганічних речовин та загальної хімічної технології

Звіт з комп'ютерного практикуму Дисципліна: «Комп'ютерна обробка інформації» Варіант №

> Виконав: Студент групи ХН -

Перевірив: Банюк К.М.

Київ 2012

Рисунок 5.1 – Приклад оформлення титульного аркушу.

# **ПЕРЕЛІК РЕКОМЕНДОВАНОЇ ЛІТЕРАТУРИ**

1. **А.А.Богданов,** Визуализация данных в Microcal Origin [Текст] / Богданов А.А. М.: «Альтекс-А», 2003. – 112 с. – ISBN 5-94271-010-4

2. **О.П. Исакова,** Обработка и визуализация данных физических экспериментов с помощью пакета Origin. Анализ и обработка спектров. [Учебно-методическое пособие] / Исакова О.П., Тарасевич Ю.Ю., Юзук Ю.И. - Ростов-на-Дону.: Южный федеральный университет, 2007. – 76 с.

3. **В.Е. Шаронов**, Компьютер для химика [Учебнометодическое пособие] / Шаронов В.Е. - Новосибирск.: Новосибирский государственный университет, 2006. – 44 с.

4. **Р. Персон,** Microsoft Excel 97 в подлиннике: В 2-х т. Пер. с англ [Текст] / Персон Р. – СПб.: «ВНV-Санкт- Петрбург», 1997. – Том 1, 672 с. – ISBN 5-7791-0048-9

5. **Р. Персон,** Microsoft Excel 97 в подлиннике: В 2-х т. Пер. с англ [Текст] / Персон Р. – СПб.: «ВНV-Санкт- Петрбург», 1997. – Том 2, 640 с. – ISBN 5-7791-0048-9